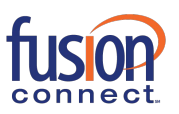

### **How to Install**

### **Desktop**

- 1. Download the desktop client, available at <https://www.fusionconnect.com/support/fusionworks-ucone>
- 2. Select the Windows or Mac UC-One executable (.exe) file, follow the instructions in the setup window, and click Install
- 3. When the Installation is complete, click Next and then click Finish to launch UC-One
- 4. The FusionWorks UC-One Communicator window will open. Enter your Access Code, then enter your Username and Password
- 5. If desired, check the box(es) to Remember password and Sign in automatically
- 6. Click Sign In

### **Smartphone**

- 1. Go to Apple Store or the Google Play Store:
	- a. iOS: [Apple Store](https://apps.apple.com/us/app/fusionworks-uc-one/id1112680548)
	- b. Android: [Google Play Store](https://play.google.com/store/apps/details?id=com.megapathvoice.megapathone.android&hl=en_US)
- 2. Download and Install the app
- 3. Launch the app
- 4. The FusionWorks UC-One Communicator window will open. Enter your Access Code, then enter your Username and Password
- 5. Click Sign In

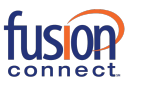

# **User Interface Layout: Desktop Client & Icons**

When you open the FusionWorks UC-One Communicator for the first time, it defaults to your Contact list. The list will be empty. Use of the following methods to add contacts:

UC-One

A. Use the **Search and Dial** field to find people and add them to your Contacts

- B. Hit the + sign next to your name and click on the Contact icon
- C. In the Toolbar, click Contacts > New Contacts (or  $Ctrl + Alt + N$ ). Enter the contact details in the New Contact window that appears appear

Both B and C steps above will display the New Contact screen where you can enter your contact's details

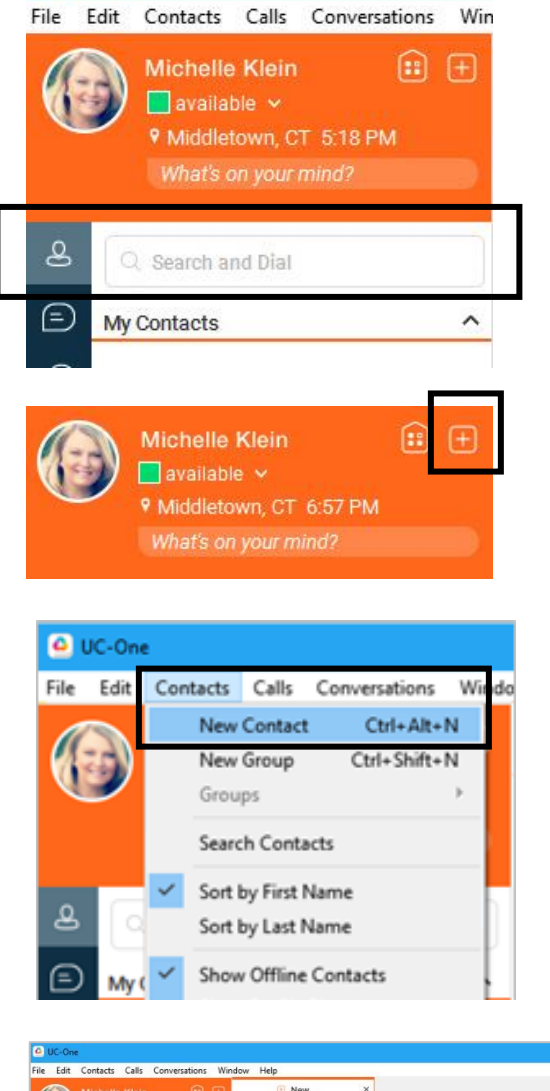

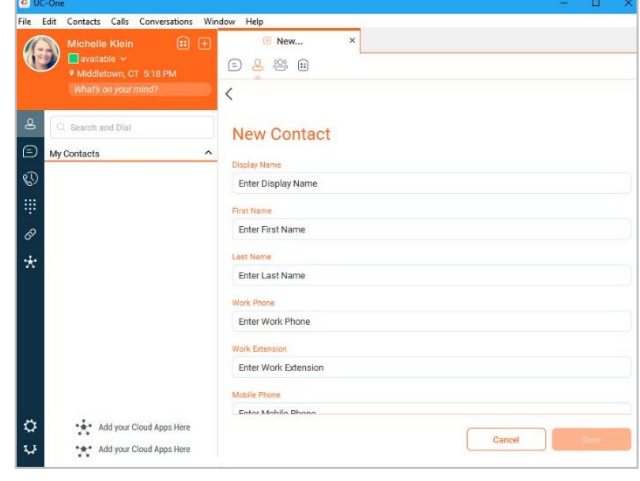

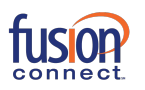

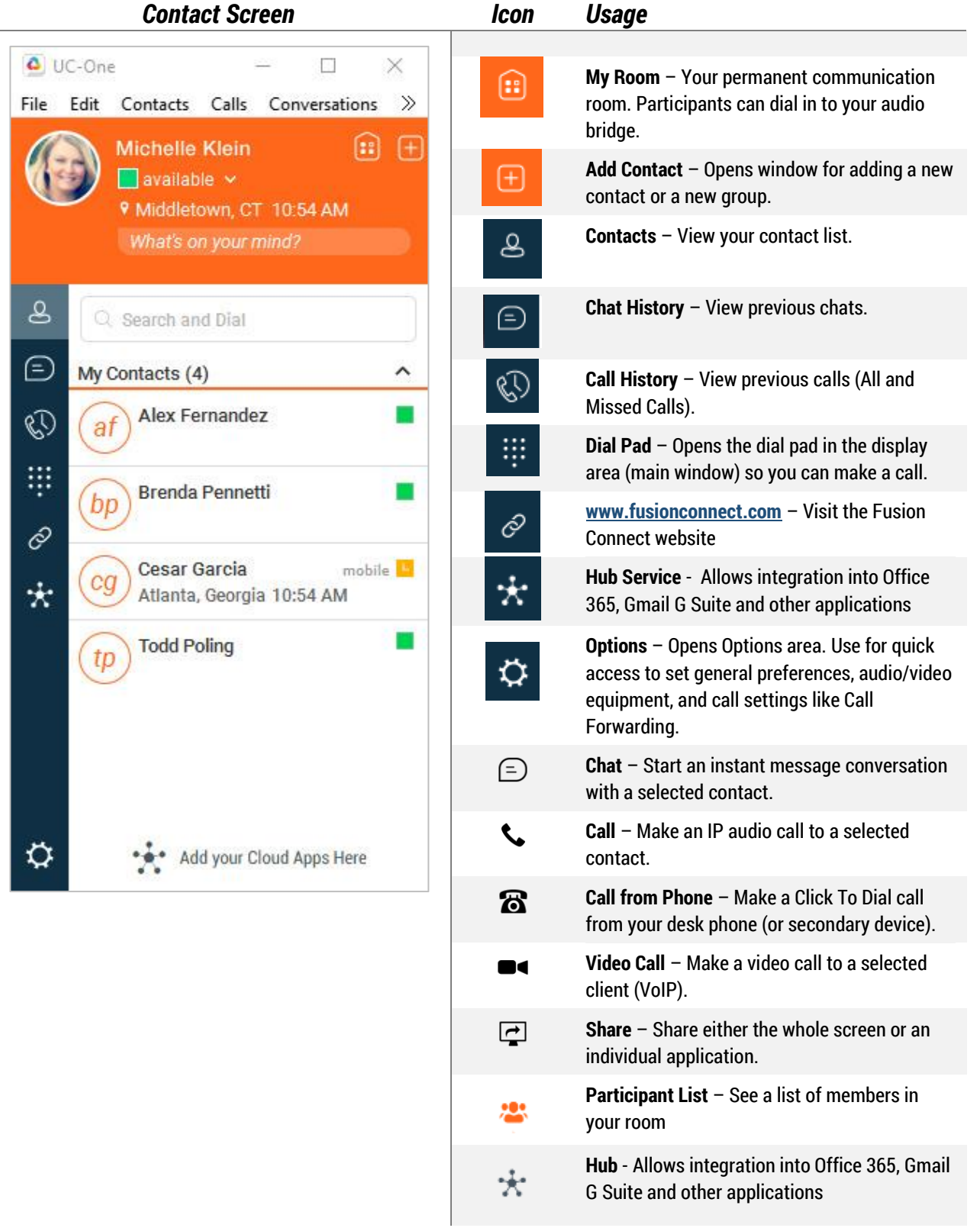

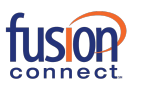

# **User Interface Layout: iPhone Client & Icons**

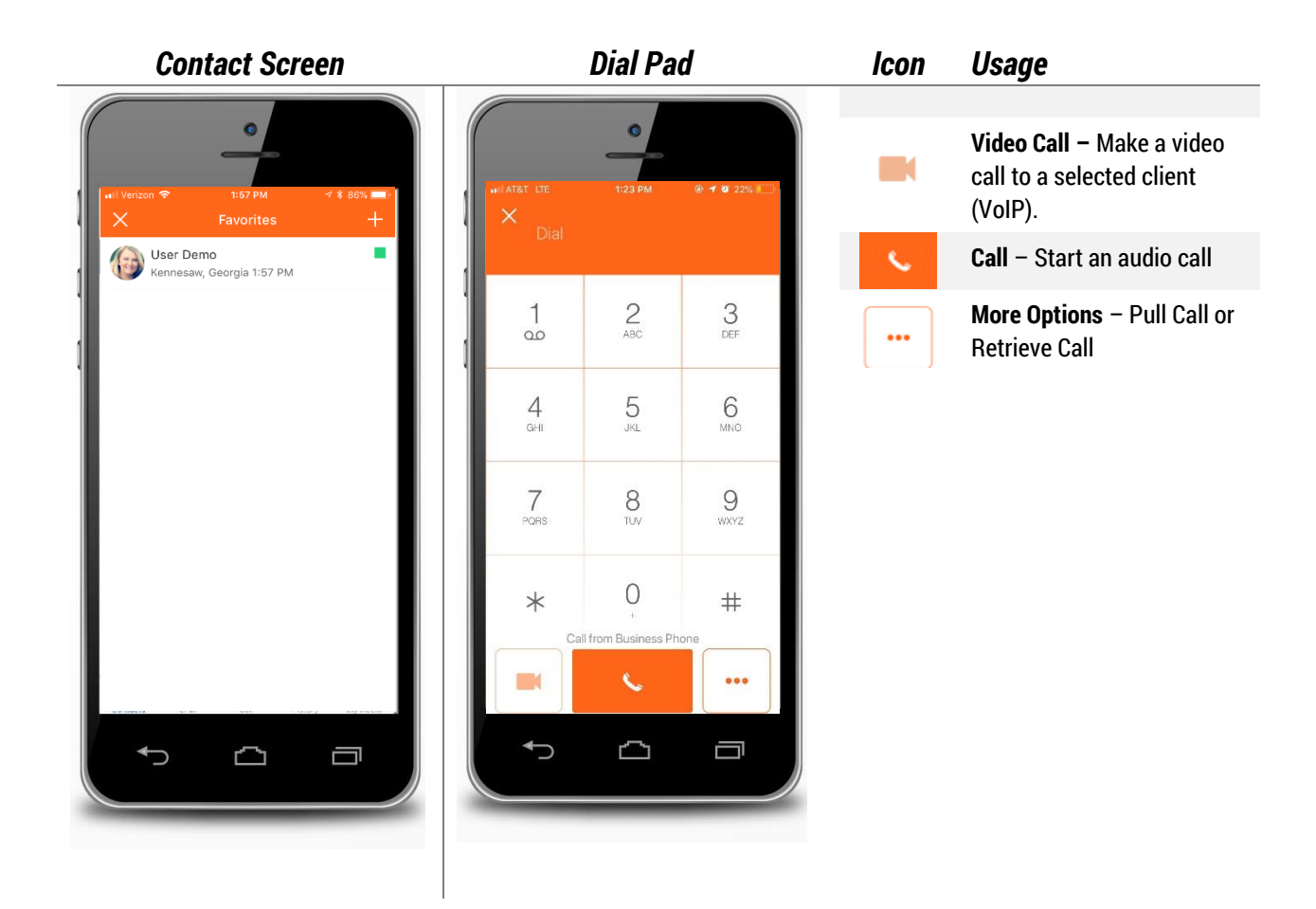

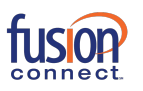

## **Make Audio and Video Calls**

Audio and video calls can be made from several places within FusionWorks Communicator:

- **>** Contact list
- **>** Contact card
- **>** Dial Pad
- **>** Call History

### **An Active Call**

*Desktop*

#### During a call you can: Cesar Garcia **>** Adjust the volume  $\text{On Hold} \quad \text{or} \quad || \quad \underline{\emptyset} \quad \text{①} \times$ Join Room | ■ ロ ① ★ Cg Marietta, GA 5:35 PM **>** Mute the microphone ◀ Audio Device  $\circ$   $\bullet$ **>** Put a call on Hold **>** Transfer a Call **>** Move to a Video Call **>** Bring in other callers to create a Conference Call **>** Share your screen

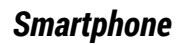

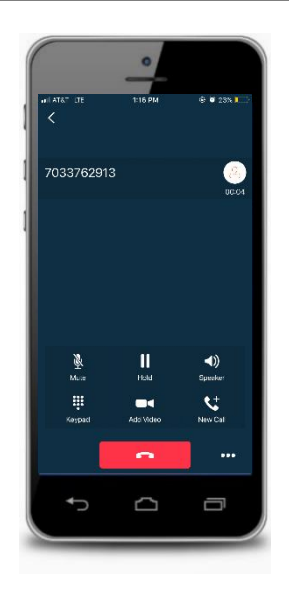

### During a call you can:

- **>** Mute the microphone
- **>** Place call on Hold
- **>** Put call on Speaker
- **>** Enter conference access codes (if needed)
- **>** Move to a Video call
- **>** Place a second call

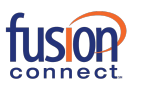

## **Select Audio Device on Desktop**

If you have multiple audio devices available for your microphone or speakers, select the preferred audio device before starting a call.

#### *Basic Instructions*

- 1. In top navigation bar, click **Calls**
- 2. In the drop down menu, select **Audio Device**
- 3. In the fly-out menu, select **Headset** or **Speakers**

#### *Advanced Instructions for More Audio/Video Settings*

- 1. In the top navigation bar, click **File**
- 2. In the drop down menu, select **Options**
- 3. Click on **Audio/Video** to open those settings
- 4. Under Audio, select the **Output** and **Input** devices you use for your headset and speakers

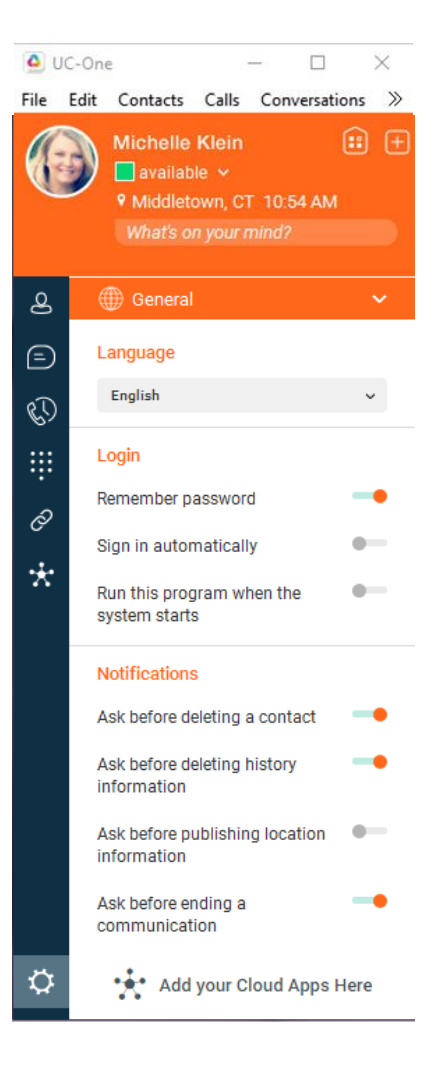

Using your desktop's operating system, you can select a default audio device. With Windows, go to Control Panel. With Mac, go to the System preferences for Sound.

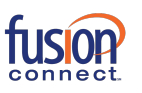

### **My Room**

My Room is an always-available virtual room you can use to chat or call with one or more people who join the room. From My Room it is easy to turn your chat into a conference call, video call, and screen share experience.

In My Room, there is **Room Info** consisting of a dial-in number with conference ID, and an option to email an invitation containing a link to your room for guests outside your organization.

Join someone else's Room by right-clicking their name on your Contact list, and selecting **Join Room**.

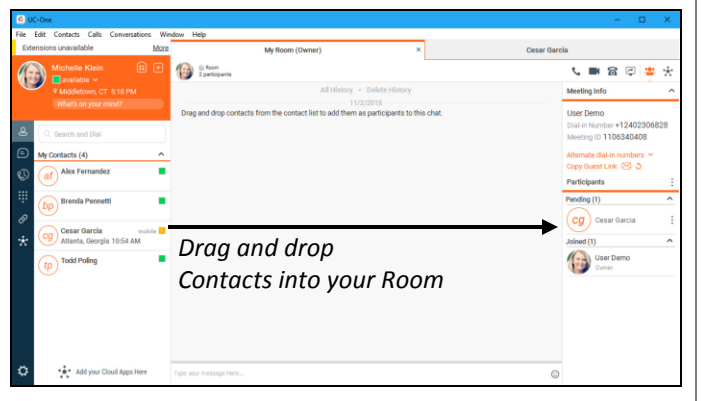

### *Desktop*

Invite others to your room by:

- **>** Drag and Drop from Contacts into My Room
- **>** Right-click My Room icon and select New Invitation for people within your organization (people who also have FusionWorks UC-1 Communicator)
- **>** Right-click My Room icon and select Email Guest Link for people outside your organization (without FusionWorks UC-1 Communicator). Guests click the hyperlink in the email and join your meeting through a web-browser. As guests attempt to enter My Room, you receive a notification and must accept each guest session.

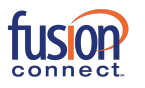

### *Smartphone*

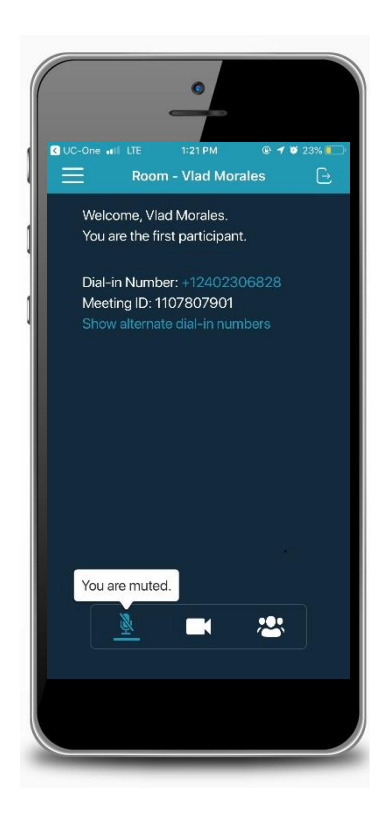

### Invite others to your room by:

- 1. Tap **My Room** icon
- 2. Tap **Chat** icon
- 3. Select from your
- 4. **Contacts** and
- 5. Tap **Done**

Chat window opens and your contacts join your room.